ネットワークおよび インターネット通信ガイド

Business PC

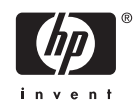

© Copyright 2006 Hewlett-Packard Development Company, L.P. 本書の内容 は、将来予告なしに変更されることがあり ます。

Microsoft、Windows、および Windows NT は、米国 Microsoft Corporation の米国およ びその他の国における登録商標です。

HP 製品およびサービスに対する保証は、当 該製品およびサービスに付属の保証規定に 明示的に記載されているものに限られま す。本書のいかなる内容も、当該保証に新 たに保証を追加するものではありません。 本書に記載されている製品情報は、日本国 内で販売されていないものも含まれている 場合があります。本書の内容につきまして は万全を期しておりますが、本書の技術的 あるいは校正上の誤り、省略に対して責任 を負いかねますのでご了承ください。

本書には、著作権によって保護された所有 権に関する情報が掲載されています。本書 のいかなる部分も、Hewlett-Packard Company の書面による承諾なしに複写、複 製、あるいは他言語へ翻訳することはでき ません。

#### ネットワークおよびインターネット通信ガ イド

Business PC

初版 2006 年 8 月

製品番号:418628-291

### このガイドについて

このガイドでは、一部のモデルにプリインストールされているネットワーク インタフェース コント ローラ(NIC)機能の概念および使用手順について説明します。また、インターネット サービス プロ バイダに関する情報およびインターネットの接続に関する問題の解決方法についても説明します。

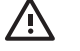

警告! その指示に従わないと、人体への傷害や生命の危険を引き起こすおそれがあるという 警告事項を表します。

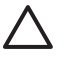

△ 注意 その指示に従わないと、装置の損傷やデータの損失を引き起こすおそれがあるという注 意事項を表します。

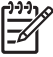

注記 重要な補足情報です。

# 目次

#### 1 ネットワーク通信

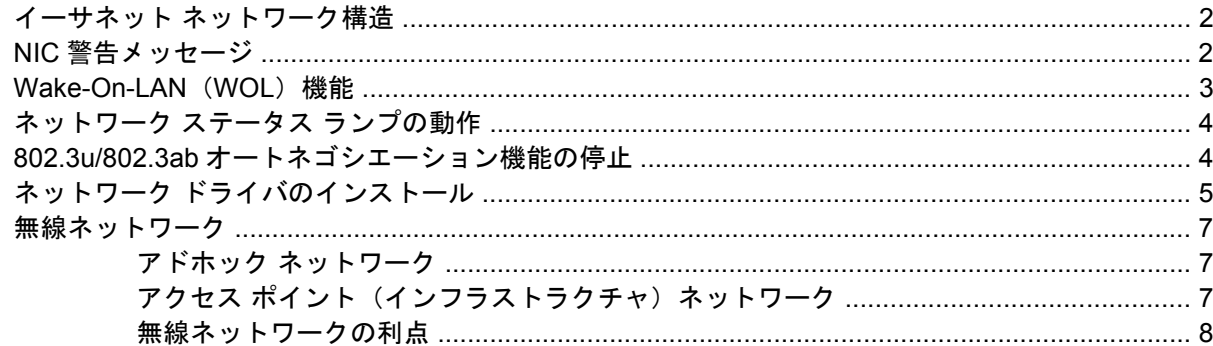

#### 2 インターネット通信

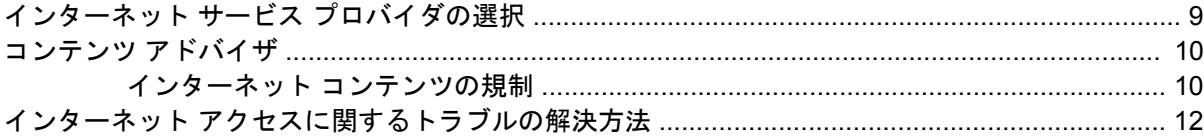

# <span id="page-6-0"></span>**1** ネットワーク通信

この章では、以下の項目について説明します。

- イーサネット ネットワーク構造
- ネットワーク インタフェース コントローラ(NIC)警告メッセージ
- Wake-On-LAN (WOL) 機能
- ネットワーク ステータス ランプの動作
- 802.3u オートネゴシエーション機能の停止
- ネットワーク ドライバのインストール
- 無線ネットワーク

この章ではイーサネット ネットワークについて説明します。また、イーサネット ネットワークにア クセスするためのハードウェア コネクタやソフトウェア デバイス ドライバについても説明します。 コンピュータ ネットワークにアクセスすると、直ちに生産性の向上を図ることができます。ネットワ ーク接続をアクティブにすると、プリンタなどのリソースを共有したり、コンピュータ同士で情報を 交換したり、共通のソフトウェア プログラムを実行したりできるようになります。

お使いのコンピュータのハードディスク ドライブには、統合型ネットワーク コントローラおよびネ ットワーク デバイス ドライバがすでにロードされているため、工場出荷時にネットワークに対応で きる状態になっています。このため、お使いのコンピュータからすぐにネットワークに接続できま す。

### <span id="page-7-0"></span>イーサネット ネットワーク構造

すべてのイーサネット ネットワークには、次の要素のどれかの組み合わせが含まれます。

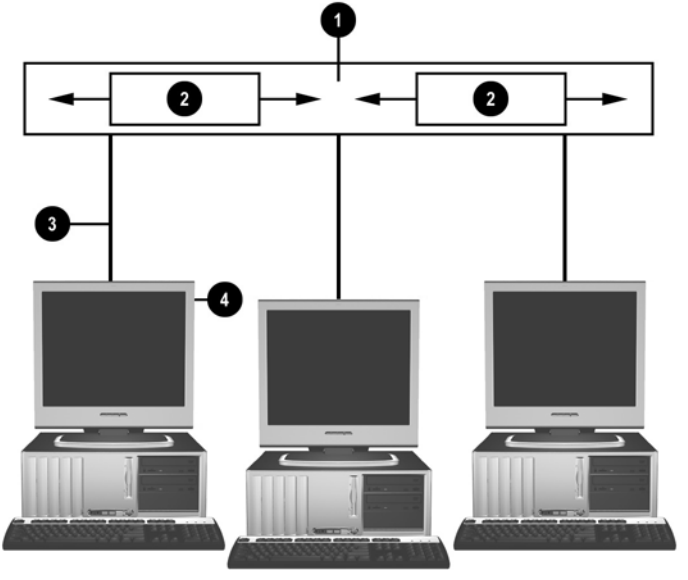

図 **1-1** イーサネット ネットワーク構造

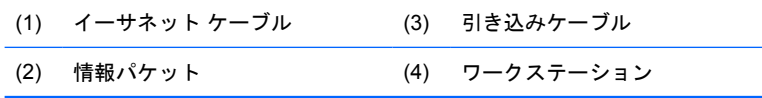

ネットワーク コネクタの種類については、Documentation and Diagnostics CD(ドキュメンテーショ ンおよび診断ユーティリティ CD)に収録されている『ハードウェア リファレンス ガイド』を参照し てください。

## **NIC** 警告メッセージ

一部の NIC には警告メッセージの機能が備わっているため、システム管理者はネットワークに接続さ れたコンピュータをリモートで監視することができます。ハードウェアおよびオペレーティング シス テムに関する警告メッセージは、オペレーティング システムをロードする前、オペレーティング シ ステムをロードしているとき、コンピュータが低電力消費モードのとき、および電源を切るときに、 ネットワーク経由で送信できます。NIC のモデルによって異なりますが、次の警告メッセージをそれ ぞれの状態のときに監視できます。

- システム BIOS の停止:動作時
- オペレーティング システムの停止:動作時
- プロセッサが見つからない: 雷源投入時
- 動作温度が許容値を超えた:動作時
- シャーシの異常:電源投入時または動作時(システムを実行中の場合)
- ウォッチドッグ:動作時(オペレーティング システムの停止と同じ)
- ハートビート監視:常時

<span id="page-8-0"></span>⊯ 注記 警告メッセージの機能が備わっている NIC は、ASF (Alert Standard Format) 2.0 の仕 様に準拠しており、RMCP(Remote Management and Control Protocol)警告メッセージをサ ポートしています。ASF 1.0 の仕様はセキュリティ機能が不十分なため、この仕様に準拠して いる NIC では RMCP 警告メッセージがサポートされません。NIC 警告メッセージは、お使い の NIC に対応した ASF 2.0 エージェントをインストールすると有効になり、構成されます。 ASF 2.0 エージェントは、<http://www.hp.com/jp/>から入手できます。ASF 警告メッセージは、 CIM(Common Information Model)を使用して有効にし、構成することもできます。

### **Wake-On-LAN**(**WOL**)機能

電源がオフの状態で Wake-On-LAN 機能を有効/無効に設定するには、以下の手順で操作します。

- 1. POST (Power-on Self Test)実行中に F10 キーを押して、コンピュータ セットアップ (F10) ユーティリティを実行します。
- **2. [**カスタム**]**(Advanced)メニューで、**[**デバイス オプション**]**(Device Options)→**[S5** ウェイク **オン LAN] (S5 Wake on LAN) の順に選択します。**
- **3.** コンピュータの電源がオフのときに Wake-On-LAN の起動を禁止する場合は**[**無効**]**(Disable) を、電源がオフの状態での Wake-On-LAN の起動を許可する場合は**[**有効**]**(Enable)を選択しま す。

注記 **[S5** ウェイク オン **LAN]**(S5 Wake on LAN)の初期設定は**[**有効**]**(Enable)です。

低電力消費モードのときに Wake-On-LAN 機能を有効/無効に設定するには、以下の手順で操作しま す。

#### **Windows XP の場合:**

- **1. [**スタート**]**→**[**コントロール パネル**]**の順に選択します。
- **2. [**ネットワーク接続**]**をダブルクリックします。
- **3. [**ローカル エリア接続**]**をダブルクリックします。
- **4. [**プロパティ**]**をクリックします。
- **5. [**構成**]**をクリックします。
- **6. [**電源の管理**]**タブをクリックし、**[**このデバイスで、コンピュータのスタンバイ状態を解除できる ようにする**]**チェック ボックスにチェックを入れるか外します。

**Windows 2000** の場合:

- **1. [**スタート**]**→**[**設定**]**→**[**コントロール パネル**]**の順に選択します。
- **2. [**ネットワークとダイヤルアップ接続**]**をダブルクリックします。
- **3. [**ローカル エリア接続**]**を右クリックします。
- **4. [**プロパティ**]**をクリックします。
- **5. [**構成**]**をクリックします。
- **6. [**電源の管理**]**タブをクリックし、**[**このデバイスで、コンピュータのスタンバイ状態を元に戻すこ とができるようにする**]**チェック ボックスにチェックを入れるか外します。

<span id="page-9-0"></span>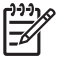

注記 Wake-On-LAN 機能について詳しくは、『リモート マネージメント管理者ガイド』を参 照してください。『リモート マネージメント管理者ガイド』はリモート マネジメント セットア ップ ユーティリティに含まれており、<http://www.hp.com/jp/>からダウンロードできます。

# ネットワーク ステータス ランプの動作

一部のイーサネット ネットワーク インタフェース コントローラには、次のネットワーク ステータ ス ランプがあります。

- LNK(Link)ランプは、アクティブなネットワークにシステムが物理的に接続しているときに点 灯します。
- ACT (Activity) ランプは、コンピュータがネットワーク通信を検出したときに点滅します。頻繁 に通信しているネットワークに接続している場合は、ほぼ点灯したままの状態が続きます。
- 動作速度(Operating Speed)ランプは、1000 Mbps 回線または 100 Mbps 回線が動作している 場合に点灯します。ランプの色は動作速度を示します。

NIC の種類によっては、ネットワーク ステータス ランプが 2 つしかないことがあります。この場合 は、ネットワークが接続している状態(点灯)とネットワークが通信中の状態(点滅)を1つのラン プで示します。もう 1 つのランプは、1000 Mbps 回線または 100 Mbps 回線が動作している場合に点 灯します。統合型 NIC では、NIC コネクタに次の 2 つのネットワーク ステータス ランプがあります。

- LNK (Link) /ACT (Activity) ランプ:ネットワークに物理的に接続しているときは緑色に点灯 し、ネットワーク通信は点滅で示します。
- 動作速度 (Operating Speed) ランプ: 1000 Mbps 回線が動作しているときは緑色、100 Mbps 回線が動作しているときは黄色に点灯し、10 Mbps 回線が動作しているときは消灯します。

### **802.3u/802.3ab** オートネゴシエーション機能の停止

NIC のオートネゴシエーション機能は、接続されているネットワークの最高データ転送速度と二重通 信機能を自動的に検出して、最も一般的な組み合わせでコンピュータの設定を調節する機能です。コ ンピュータは、ネットワーク回線が正しく接続されるたび、また NIC ドライバがロードされたとき に、オートネゴシエーションを開始します。

また、データ転送速度の検出の他に、コンピュータは全二重通信がサポートされているかどうかも検 出します。全二重通信では、データの送受信を同時に行うことができますが、半二重通信では、デー タの送受信を同時には行えません。

注記 リンク パートナ ポートの設定は、NIC の設定と一致している必要があります。NIC で ╞ オートネゴシエーション機能が設定されている場合、リンク パートナでもオートネゴシエーシ ョン機能を設定する必要があります。NIC で特定の速度や二重通信が設定されている場合、ス イッチ ポートでも同じ速度や二重通信を設定する必要があります。

必要に応じて、オートネゴシエーション機能を停止させ、特定の通信モードに設定することもできま す。通信モードを設定するには、次の手順で操作します。

**Windows XP の場合:** 

- **1. [**スタート**]**→**[**コントロール パネル**]**の順に選択します。
- **2. [**ネットワーク接続**]**をダブルクリックします。
- <span id="page-10-0"></span>**3. [**ローカル エリア接続**]**をダブルクリックします。
- **4. [**プロパティ**]**をクリックします。
- **5. [**構成**]**をクリックします。
- **6. [**詳細設定**]**タブをクリックします。
- **7. [**プロパティ**]**一覧から**[Link Speed & Duplex]**を選択します。
- **8. [**値**]**ドロップダウン リストから適切な設定を選択し、お使いのネットワーク環境に合わせて変更 します。
- **9.** 設定を有効にするために、**[OK]**をクリックして コンピュータを再起動します。

**Windows 2000** の場合:

- **1. [**スタート**]**→**[**設定**]**→**[**コントロール パネル**]**の順に選択します。
- **2. [**ネットワークとダイヤルアップ接続**]**をダブルクリックします。
- **3. [**ローカル エリア接続**]**を右クリックします。
- **4. [**プロパティ**]**をクリックします。
- **5. [**構成**]**をクリックします。
- **6. [**詳細設定**]**タブをクリックします。
- **7. [**プロパティ**]**一覧から**[Link Speed & Duplex]**を選択します。
- **8. [**値**]**ドロップダウン リストから適切な設定を選択し、お使いのネットワーク環境に合わせて変更 します。
- **9.** 設定を有効にするために、**[OK]**をクリックして コンピュータを再起動します。

詳しくは、ネットワーク コントローラに付属のマニュアルを参照してください。

注記 100BaseTX 通信および 1000BaseT 通信には、カテゴリ 5 以降(カテゴリ 5、カテゴリ 54 5a、カテゴリ 6)の UTP ケーブル(LAN ケーブル)が必要です。

## ネットワーク ドライバのインストール

ネットワーク コントローラのデバイス ドライバを使用すると、実行中のオペレーティング システム にドライバが正常にロードされ、ネットワーク通信が利用できるようになります。

注記 コンピュータには、Windows XP 用のデバイス ドライバが含まれています。その他のオ M ペレーティング システムを使用する場合は、オペレーティング システムに付属のメディアま たは HP から入手できるデバイス ドライバ ファイルから必要なドライバをインストールしてく ださい。オペレーティング システムの再インストールが必要な場合は、Restore Plus! CD をお 使いください。

以下の手順に従って、お使いのオペレーティング システムに対応する正しいデバイス ドライバをイ ンストールします。

**Windows XP の場合:** 

- **1. [**スタート**]**→**[**コントロール パネル**]**の順に選択します。
- **2. [**ネットワーク接続**]**をダブルクリックします。
- **3. [**新しい接続を作成する**]**をクリックし、画面の説明に沿って操作します。

**Windows 2000** の場合:

- **1.** Windows 2000 のオペレーティング システム CD には、デバイス ドライバが含まれていません。
- **2.** <http://www.hp.com/jp/>からドライバをダウンロードしてから、画面の説明に沿ってインストール してください。

<span id="page-12-0"></span>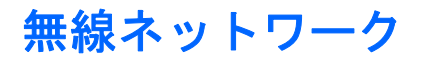

無線 LAN では、ケーブルで接続されたネットワークと同じ機能が提供されますが、ネットワーク用の ケーブルやその他のネットワーク機器が不要になるため、設置が簡単です。

無線 LAN は、2 つの異なる動作モードのどちらかにコンフィギュレーションできます。それぞれのモ ードには他方にない長所があるので、ニーズにより適している方を選択してください。以下のコンフ ィギュレーション情報を検討して、どちらのモードがより適しているかを決定してください。

- アドホック ネットワーク
- アクセス ポイント(インフラストラクチャ) ネットワーク

#### アドホック ネットワーク

アドホック ネットワークは設置が最も簡単であり、小規模のオフィスに最適です。アドホック無線ネ ットワークは、互いに通信するようにコンフィギュレーションした複数の無線クライアントで構成で きます。すべてのアドホック クライアントが、アクセス ポイント(AP)を使用しないで、互いに直 接通信できます。この種類のネットワークのユーザは、短時間で無線ネットワークを構築することで 他のユーザとファイルを共有し、共有のオフィス プリンタでプリントし、単一の共有の接続を経由し てインターネットを利用することができます。

アドホック ネットワークでは、ネットワークのセットアップに他のデバイスのコンポーネント(アク セス ポイント、ハブ、ルータなど)が不要なため、コスト面で効率的です。ただし、アドホック ネ ットワークでは、近くの無線クライアントとしか通信できません。

#### アクセス ポイント(インフラストラクチャ)ネットワーク

アクセス ポイント ネットワークは「インフラストラクチャ」ネットワークとも呼ばれます。無線ア クセス ポイント ネットワークがアドホック ネットワークと大きく異なる点は、アクセス ポイントと いう特別な要素が追加されるということです。アクセス ポイントは、無線ネットワーク上のすべての データ トラフィックの中心拠点としての役割を持ち、すべての無線データ トランザクションを適切 に管理します。

アクセス ポイントによって、無線 LAN の範囲が拡大されます。各無線クライアント コンピュータ は、アクセス ポイントの範囲内にある無線デバイスを備えた他のコンピュータと通信できます。

さらに、無線インフラストラクチャでは、既存の有線 LAN にもアクセスできます。この機能によっ て、インフラストラクチャ無線 LAN 上のコンピュータは、他の有線 LAN のリソースとツールにアク セスできるようになります。これには、インターネットへのアクセス、電子メールの配信、ファイル 転送、プリンタの共有などが含まれます。HP では、無線 LAN を有線 LAN に接続するために必要な 設置サービスをすべてご提供できます。

無線ネットワークに接続するコンピュータの他に、次の 2 種類の機器があれば、アクセス ポイントを 使用して無線ネットワークを構築できます。

- アクセス ポイント:圏内のすべてのユーザを無線 LAN に接続する、無線信号の発信機。アクセ ス ポイントは、必要に応じて何台でもネットワーク上に設置でき、ネットワークの拡大に応じ て簡単に追加できるため、1 つの無線 LAN でオフィス全体をカバーできます。各アクセス ポイ ントには、次の 2 つのものが必要です。
	- 電源供給用の標準のコンセント
	- 既存の有線 LAN 用のイーサネット接続またはインターネットの接続
- **無線 LAN カード**: コンピュータが無線ネットワークと通信するための、ネットワーク インタフ ェース カード(NIC)に相当するカード。多くの HP 製コンピュータには無線 LAN カードが内

<span id="page-13-0"></span>蔵されているため、購入後すぐに無線ネットワークに接続できます。お使いのコンピュータに無 線 LAN カードが内蔵されていない場合は、簡単に取り付けることができます。取り付ける方法 については、Documentation and Diagnostics CD に収録されている『ハードウェア リファレン ス ガイド』を参照してください。

#### 無線ネットワークの利点

無線ローカル エリア ネットワーク (無線 LAN)により、ビジネスの環境がより柔軟で快適になりま す。無線ネットワークの利点には、次のものが含まれます。

- 職場に面倒で費用の高い配線を行う必要がありません。
- 職場全体を追加したり移動したりする際、ネットワークの切断時間を最低限に抑えられます。
- ネットワーク コネクタの位置を気にしないで、職場の配置替えを行うことができます。
- 無線 LAN の導入は通常、有線ネットワークより速く行うことができ、コスト面でも効率的です。
- 無線 LAN へのコンピュータの追加を、すばやく、最低限のコストで行うことができます。
- 無線 LAN 導入後の維持や管理は、有線ネットワークより簡単です。
- 無線 LAN により、オフィスやキャンパス内であれば時間や場所を問わずに、リアルタイムのビ ジネス情報にアクセスできるようになります。

無線ネットワークについて詳しくは、<http://www.hp.com/jp/>を参照するか、HP のサポート窓口にお問 い合わせください。

<span id="page-14-0"></span>**2** インターネット通信

この章では、以下の項目について説明します。

- インターネット サービス プロバイダの選択
- コンテンツ アドバイザ
- インターネット アクセスに関するトラブルの解決方法

## インターネット サービス プロバイダの選択

インターネット サービス プロバイダ(ISP)は、インターネットへの接続に必要な、ダイヤルアッ プ、ケーブル、DSL、または無線を利用したアクセスおよびソフトウェアを提供します。ほとんどの プロバイダはこの他にも、電子メール、ニュースグループへのアクセス、ホームページを作成するス ペース、および技術的なサポートを提供しています。インターネット上で仕事をしたい個人や企業向 けに、ドメイン ホスティングなどの商業サービスを提供するプロバイダもあります。お近くのプロバ イダや全国展開しているプロバイダから選択できます。

MSN やアメリカ オンライン (AOL) のようなオンライン サービス プロバイダは、インターネット接 続サービスの他に、特徴のあるサービス、コンテンツ、および技術サポートを提供しています。オン ライン サービス プロバイダには、カテゴリ分けされ、カスタマイズ可能なホームページが用意され ているので、インターネット上の有名なサイトや役に立つサイトを簡単に見つけられます。

次の方法で、自分に合ったプロバイダを探します。

- 電話帳で探す
- 友人や同僚の意見を聞く
- すでにインターネットに接続している場合は、Google のような検索エンジンを使って、ISP や オンライン サービス プロバイダを探す
- ほとんどの ISP では、さまざまなサービス プランを用意して、ユーザの多様なニーズに対応し ています。プロバイダの提供するサービスや価格などを比較検討して、ご自身に合ったプロバイ ダを探してください。

### <span id="page-15-0"></span>コンテンツ アドバイザ

インターネットを使用するとさまざまな情報にアクセスできますが、すべてのユーザには適していな い情報もあります。

コンテンツ アドバイザを使用して、以下の設定を行うことができます。

- インターネットへのアクセスを規制する
- パスワードを設定する
- コンピュータの使用者が見ることができない Web サイトの一覧を設定する
- コンピュータの使用者がユーザの許可を得てまたは得ずに見ることができるコンテンツの種類を 調節する

#### インターネット コンテンツの規制

**Windows XP の場合:** 

以前にコンテンツ アドバイザを有効に設定していない場合は、以下の手順で操作します。

- **1. [**スタート**]**→**[**コントロール パネル**]**の順に選択します。
- **2. [**インターネット オプション**]**をダブルクリックします。
- **3. [**コンテンツ**]**タブをクリックします。
- **4. [**コンテンツ アドバイザ**]**領域で、**[**有効にする**]**ボタンをクリックします。以前にインターネット 設定のパスワードを作成してある場合は、そのパスワードを入力する画面が表示されます。
- **5.** 一覧からカテゴリを選択してスライダをドラッグし、使用する制限を設定します。制限するカテ ゴリごとにこの手順を繰り返します。
- **6. [OK]**をクリックして、**[**パスワード**]**ボックスにパスワードを入力します。コンテンツ アドバイザ が有効に設定されたことを知らせるダイアログ ボックスが表示されたら、**[OK]**をクリックしま す。

以前にコンテンツ アドバイザを有効に設定してある場合は、以下の手順で操作します。

- **1. [**スタート**]**→**[**コントロール パネル**]**の順に選択します。
- **2. [**インターネット オプション**]**をダブルクリックします。
- **3. [**コンテンツ**]**タブをクリックします。
- **4.** 設定を変更するには、以下の手順で操作します。
	- **a. [**設定**]**ボタンをクリックし、パスワードを入力して**[OK]**をクリックします。
	- **b.** 一覧からカテゴリを選択してスライダをドラッグし、使用する制限を設定します。制限する カテゴリごとにこの手順を繰り返します。
- **5.** コンテンツ アドバイザを無効に設定するには、以下の手順で操作します。
	- **a. [**無効にする**]**ボタンをクリックし、パスワードを入力して**[OK]**をクリックします。
	- **b.** コンテンツ アドバイザが無効に設定されたことを知らせるダイアログ ボックスが表示され たら、**[OK]**をクリックします。

**Windows 2000** の場合:

以前にコンテンツ アドバイザを有効に設定していない場合は、以下の手順で操作します。

- **1. [**スタート**]**→**[**設定**]**→**[**コントロール パネル**]**の順に選択します。
- **2. [**インターネット オプション**]**をダブルクリックします。
- **3. [**コンテンツ**]**タブをクリックします。
- **4. [**コンテンツ アドバイザ**]**領域で、**[**有効にする**]**ボタンをクリックします。
- **5.** 一覧からカテゴリを選択してスライダをドラッグし、使用する制限を設定します。制限するカテ ゴリごとにこの手順を繰り返します。
- **6. [OK]**をクリックして、**[**パスワード**]**ボックスにパスワードを入力します。コンテンツ アドバイザ が有効に設定されたことを知らせるダイアログ ボックスが表示されたら、**[OK]**をクリックしま す。

以前にコンテンツ アドバイザを有効に設定してある場合は、以下の手順で操作します。

- **1. [**スタート**]**→**[**設定**]**→**[**コントロール パネル**]**の順に選択します。
- **2. [**インターネット オプション**]**をダブルクリックします。
- **3. [**コンテンツ**]**タブをクリックします。
- **4.** 設定を変更するには、以下の手順で操作します。
	- **a. [**設定**]**ボタンをクリックし、パスワードを入力して**[OK]**をクリックします。
	- **b.** 一覧からカテゴリを選択してスライダをドラッグし、使用する制限を設定します。制限する カテゴリごとにこの手順を繰り返します。
- **5.** コンテンツ アドバイザを無効に設定するには、以下の手順で操作します。
	- **a. [**無効にする**]**ボタンをクリックし、パスワードを入力して**[OK]**をクリックします。
	- **b.** コンテンツ アドバイザが無効に設定されたことを知らせるダイアログ ボックスが表示され たら、**[OK]**をクリックします。

# <span id="page-17-0"></span>インターネット アクセスに関するトラブルの解決方法

インターネット アクセスに関するトラブルが発生した場合は、ISP に問い合わせるか、または以下の 解決方法を参照してください。

表 **2-1** インターネット アクセスに関するトラブルの解決方法

#### インターネットに接続できない

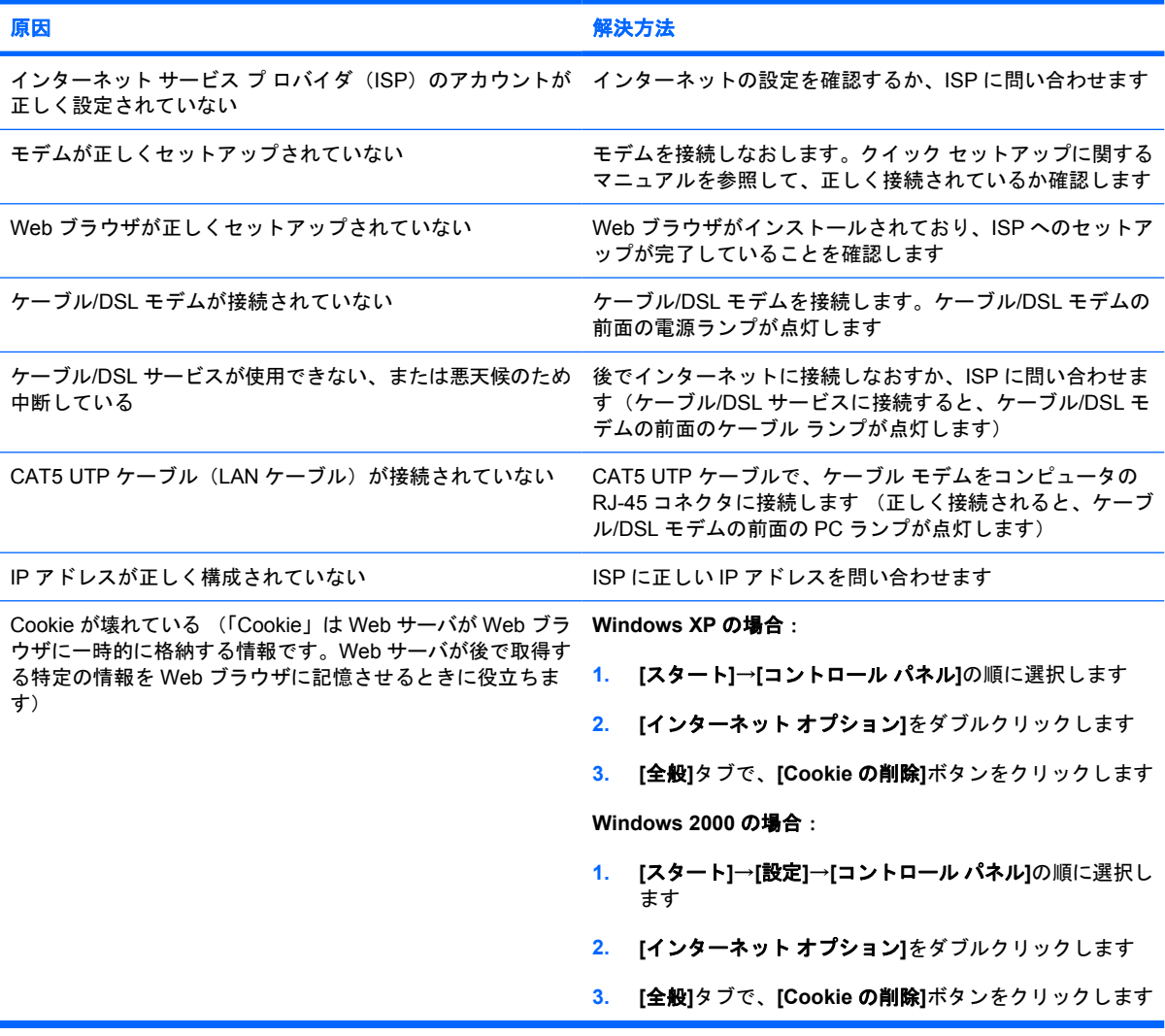

#### インターネット プログラムを自動的に起動できない

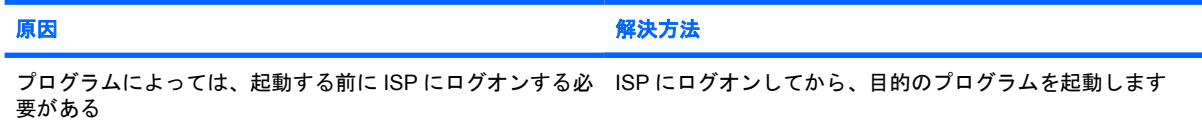

表 **2-1** インターネット アクセスに関するトラブルの解決方法 (続き)

インターネットでの **Web** サイトのダウンロードに時間がかかる

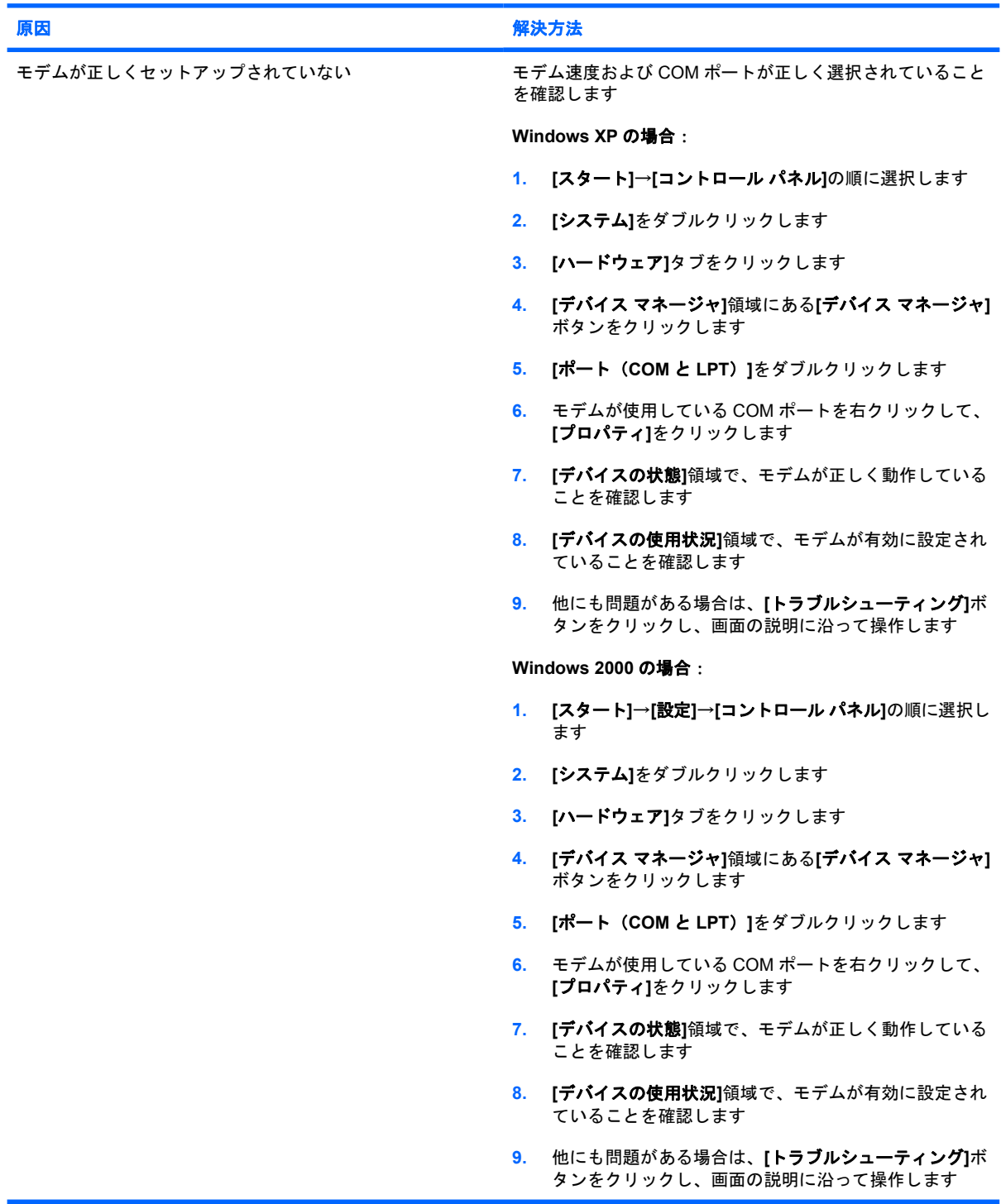